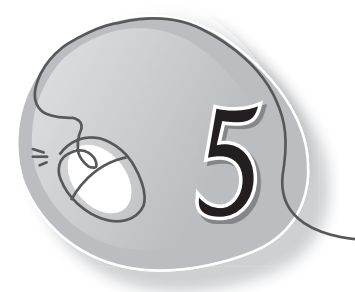

# *5* More About Paint

### **LESSON PLAN**

#### **After this lesson, students will be able to:**

- » Revise the following outcomes done previously:
	- $\circ$  Define and state the purpose of MS Paint software.
	- o Open and close Paint.
	- $\circ$  Identify parts of the Paint window.
	- o Use colours in Paint.
	- $\circ$  Use tools from the Toolbox Pencil, Eraser, Shapes, Brushes, etc.
	- o Save and Exit Paint.
- » Use rectangular selection.
- » Use free-form selection.
- » Cut and paste a picture or a part of picture.
- » Copy and paste a picture or a part of a picture.
- » Flip or rotate a picture.
- » Resize or skew a picture.
- » Zoom in and zoom out of pictures.

#### **WARM UP**

#### » **Label using the following tools of MS Paint.**

**Ans.** o Pencil

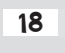

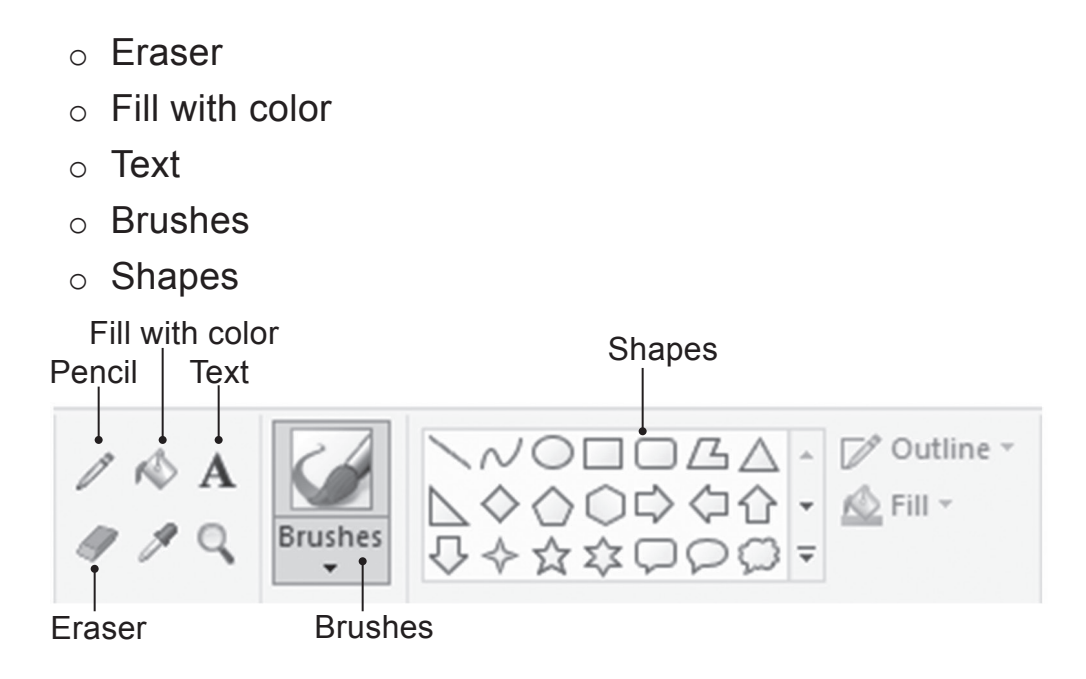

## **CHAPTER NOTES**

- » Selection tool helps the user in selecting any part of a drawing.
- » Rectangular selection means making a selection in rectangular shape.
- » Free-form selection is used for selecting a free-form drawing.
- » Select All to select the whole picture.
- » To select everything in the picture except for the current selection, choose the Invert Selection option.
- » To delete the selected area, select the Delete option from the Select menu.
- » Move means to cut a part of the picture and paste it at another place on the canvas. Cut and Paste option is available in the Clipboard group of the File tab.
- » Copying means making a duplicate copy of a drawing or part of the drawing. For this, we use Copy and Paste options.
- » To delete a part of an image, the Crop tool is used.

- » Colour picker tool is used for picking a colour from one image and filling it in another object.
- » Magnifier tool is used for enlarging an object or a portion of a drawing.
- » Transparent selection is used for making the selection opaque.
- » Resize is used for changing the size of an image.
- » Skew is used for inclining an image.
- » Rotate allows the user to move an image the clockwise or anticlockwise direction.
- » Flip is used for making a mirror image of a drawing.

### **DEMONSTRATION**

- » Opening and closing Paint
- » Using colours in Paint
- » Using tools from the Toolbox Pencil, Eraser, Shapes, Brushes, etc.
- » Saving and exiting Paint
- » Using rectangular selection
- » Using free-form selection
- » Cutting and pasting a picture or a part of a picture
- » Copying and pasting a picture or a part of a picture
- » Flipping or rotating a picture
- » Resizing or skew a picture
- » Zooming in and zooming out of pictures.

### **LAB ACTIVITIES**

#### **Draw the same image as given below. Now, do the following:**

» Create a mirror image of the drawing and see what happens.

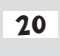

- » Rotate the image clockwise.
- » Try using the selection tools you have learned in this lesson.

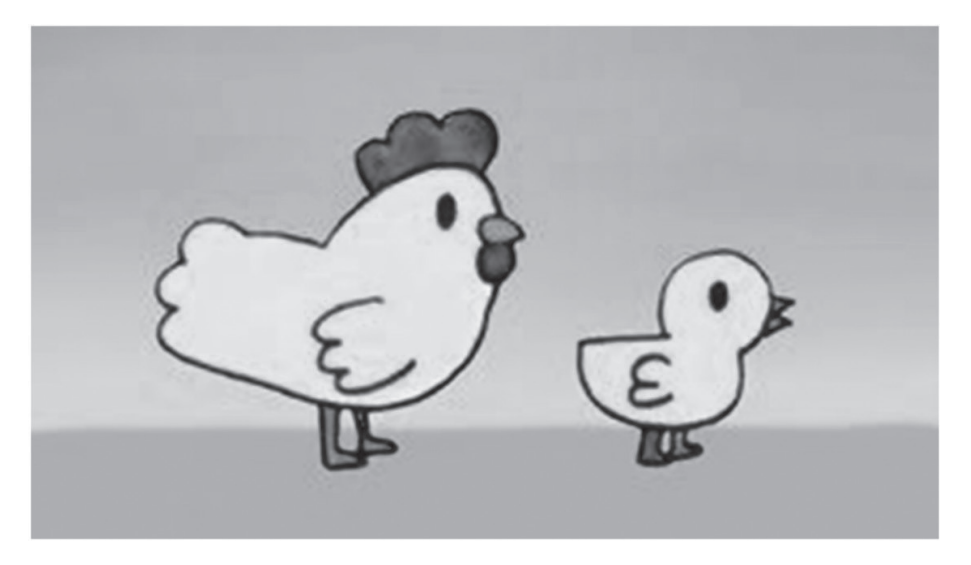

# **ASSESSMENT**

#### **Teacher can give an oral quiz to test the students on the following:**

- » Use of tools from the Toolbox, such as Pencil, Eraser, Shapes, Brushes, etc.
- » Cut copy and paste a picture.
- » Flip or rotate/resize or skew a picture.

### **SUGGESTED CLASS ACTIVITIES**

- **A. State whether the following statements are True or False.**
	- 1. Resize refers to making the mirror image of an object.
	- 2. Magnifier tool is used to enlarge a portion of a drawing.
	- 3. We cannot fill colour using the Color Picker tool.
	- 4. Transparent selection makes the selection opaque.
	- 5. Skew refers to slant or inclination.

#### **B. Tick () the correct option.**

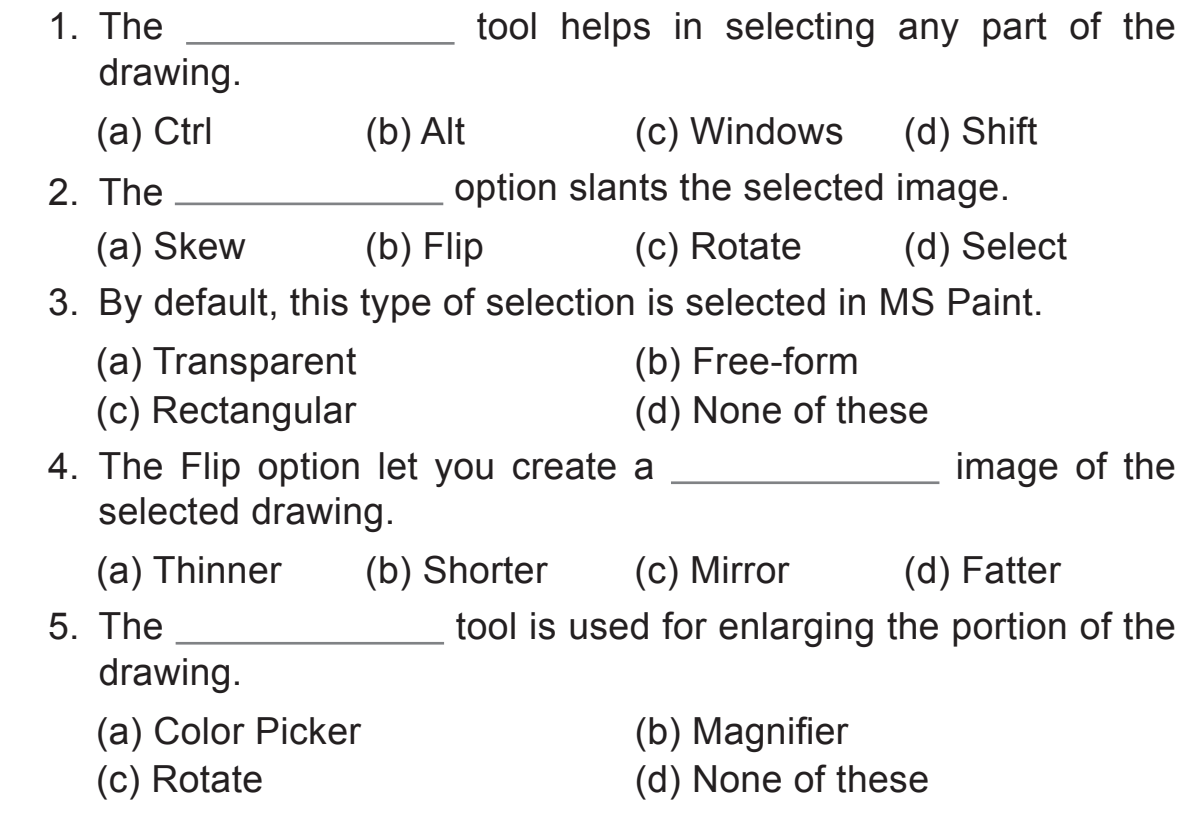